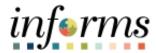

# **Miami-Dade County**

# Billing – Viewing & Printing Invoices Job Aid

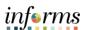

#### **PURPOSE AND DESCRIPTION**

#### **Purpose**

This document explains how to view and print billing invoices.

## **Description**

The key actions are provided to view the billing invoice via Bill Summary or Bill Details. Additionally, it includes the actions on how to download a batch of invoices by utilizing the reprint functionality.

### **VIEWING & PRINTING BILLING INVOICES**

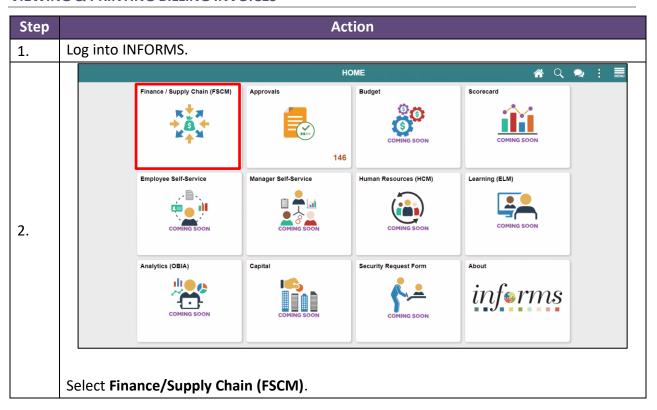

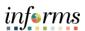

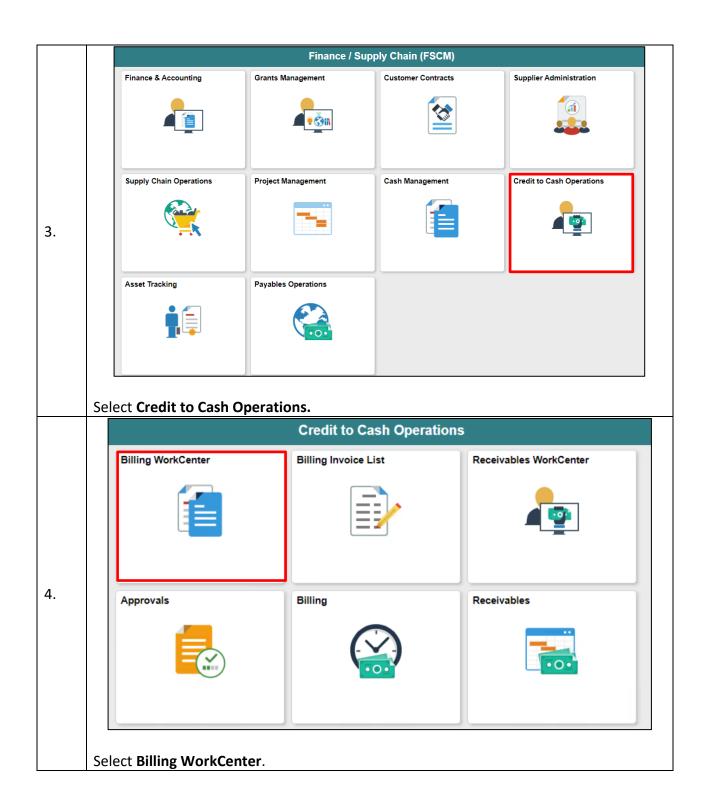

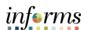

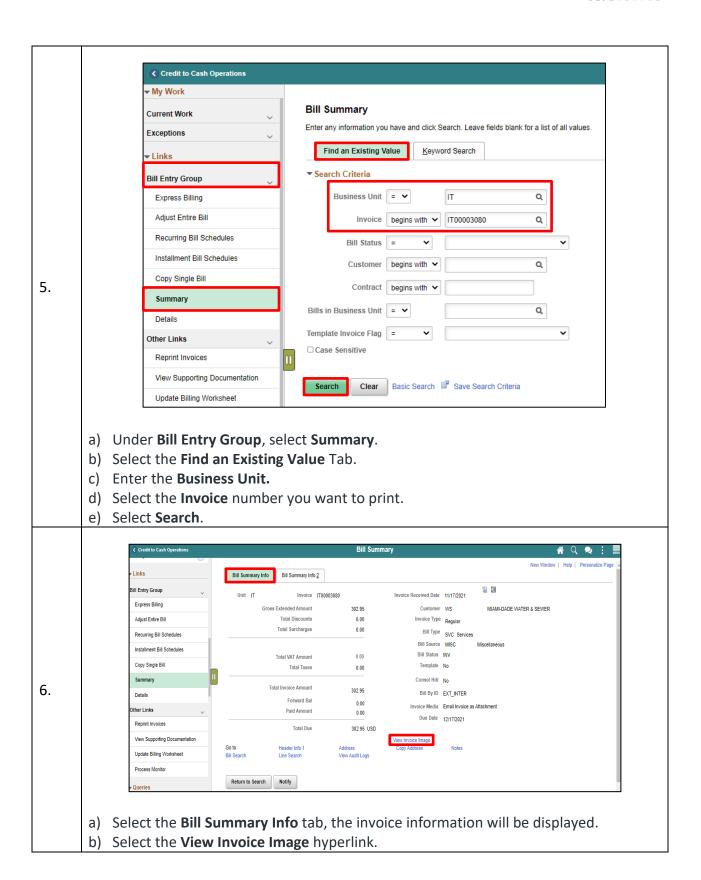

7.

**End of Process** 

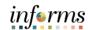

The Billing Invoice image will be displayed with the **Department Information, Customer Information, Invoice Number, Invoice Date, Payment Terms, Due Date, Total Amount Due, and detailed Line Description, Quantity, and Amount.** 

| MIA<br>COUN                                                                                                    | MI-DADE    |                 |                                                                                |     |             | INVOICE                                                              |
|----------------------------------------------------------------------------------------------------|------------|-----------------|--------------------------------------------------------------------------------|-----|-------------|----------------------------------------------------------------------|
| Please Remit To:<br>Miami-Dade Information Technol<br>5680 SW 87th Ave<br>Miami, Florida, 33173<br>305/596-8200 |            |                 | Invoice Number<br>Invoice Date<br>Customer Number<br>Payment Terms<br>Due Date |     |             | IT00003080<br>November 17, 2021<br>WS<br>Net 30<br>December 17, 2021 |
| BIII To: MIAMI-DADE WATER & SEWER JEMIMA JEAN-CHARLES 3071 SW 38TH AVE MIAMI FL 33146 United States             |            |                 | TOTAL AMOUNT DUE:                                                              |     |             | <b>302.95</b> USD                                                    |
| Com                                                                                                    | ments:     |                 |                                                                                |     |             |                                                                      |
| Line                                                                                                    | Identifier | Description     | Qty                                                                            | UOM | Unit Amount | Net Amount                                                           |
| 1                                                                                                    |            | TAS000000176719 | 1.00                                                                           | EA  | 292.00      | \$292.00                                                             |
| 2                                                                                                    |            | TAS000000176719 | 1.00                                                                           | EA  | 10.95       | \$10.95                                                              |
|                                                                                                    |            |                 |                                                                                |     | Total       | \$302.95                                                             |

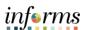

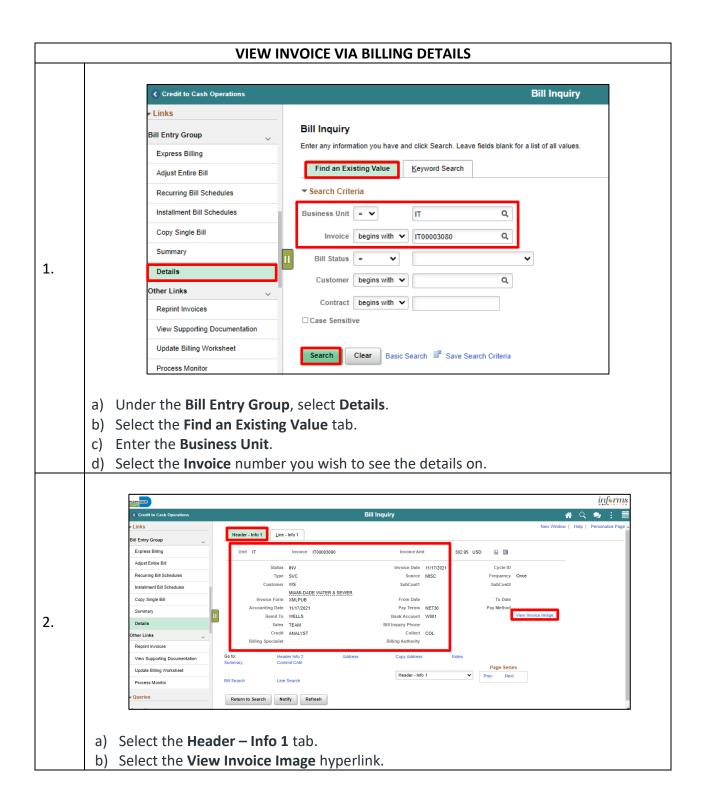

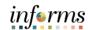

INVOICE MIAMI-DADE COUNTY IT00003080 Please Remit To: Invoice Number Miami-Dade Information Technol Invoice Date November 17, 2021 5680 SW 87th Ave Customer Number Miami, Florida, 33173 Payment Terms Due Date Net 30 305/596-8200 December 17, 2021 Bill To: MIAMI-DADE WATER & SEWER TOTAL AMOUNT DUE: 302.95 USD JEMIMA JEAN-CHARLES 3071 SW 38TH AVE MIAMI FL 33146 AMOUNT REMITTED United States Comments: Line Identifier Description Qty UOM Unit Amount Net Amount TAS000000176719 1.00 EA 292.00 \$292.00 TAS000000176719 1.00 EA 10.95 \$10.95 Total \$302.95

The Billing Invoice image will be displayed with the **Department Information**, **Customer Information**, **Invoice Number**, **Invoice Date**, **Payment Terms**, **Due Date**, **Total Amount Due**, and **detailed Line Description**, **Quantity**, and **Amount**.

3. End of Process

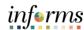

#### **BATCH INVOICE DOWNLOAD/REPRINT INVOICES** Credit to Cash Operations Reprint Invoices Links Reprint Invoices Bill Entry Group Enter any information you have and click Search. Leave fields blank for a list of all values. Express Billing Find an Existing Value Add a New Value Adjust Entire Bill **▼ Search Criteria** Recurring Bill Schedules Installment Bill Schedules Run Control ID begins with 🗸 Copy Single Bill ☐ Case Sensitive Summary Clear Basic Search 🖾 Save Search Criteria Details Other Links 1. Reprint Invoices Find an Existing Value | Add a New Value View Supporting Documentation Update Billing Worksheet Process Monitor Queries Under the Other Links section, select Reprint Invoices. NOTE: If this is the first time using Reprint Invoices, select Add a New Value tab and enter the **Run Control ID**. Then select the **Add** button. If it is not the first time using Reprint Invoices, enter the Run Control ID and

select Search. Select the Run Control ID you wish to run.

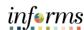

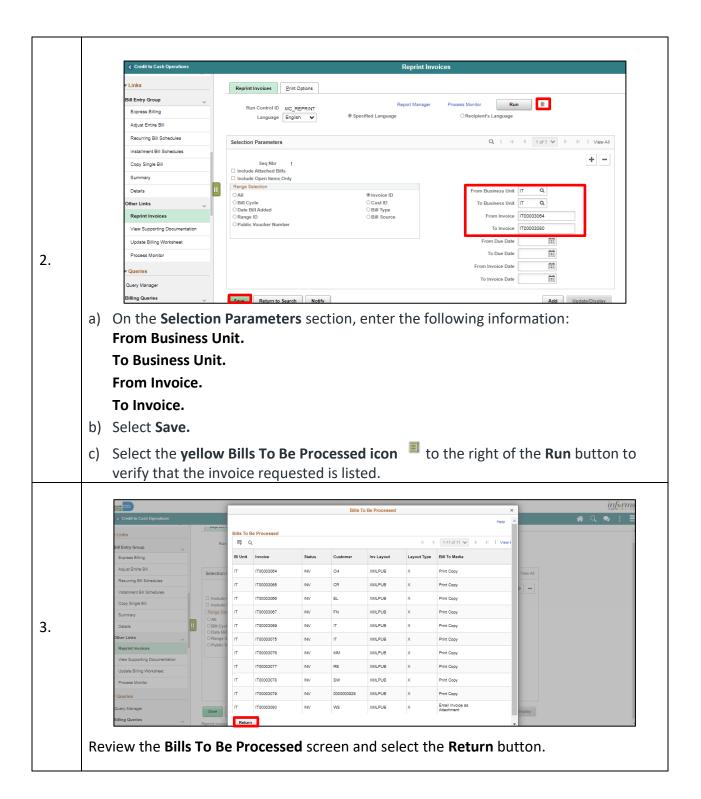

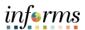

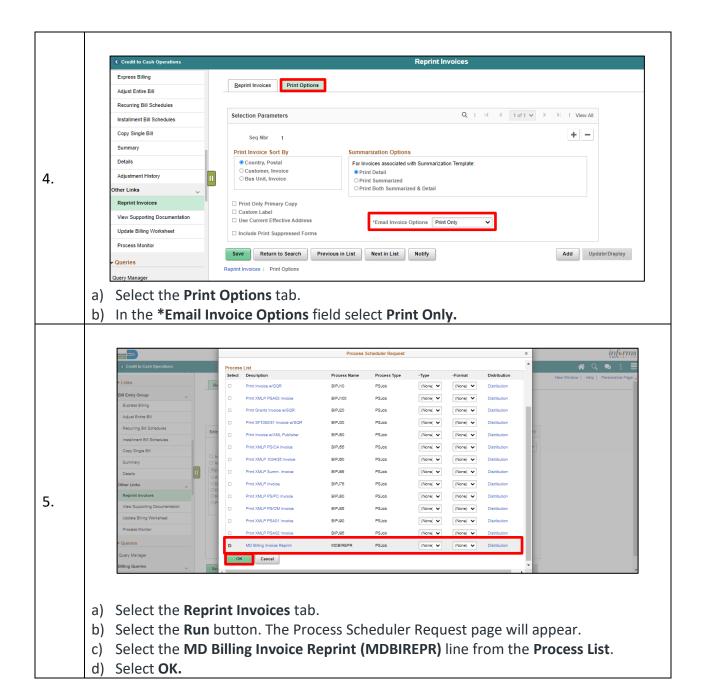

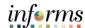

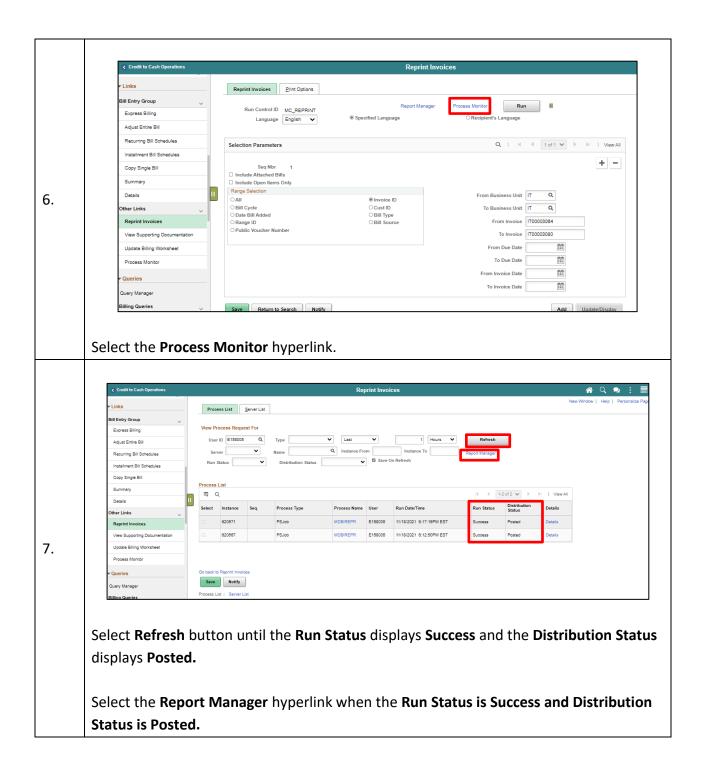

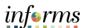

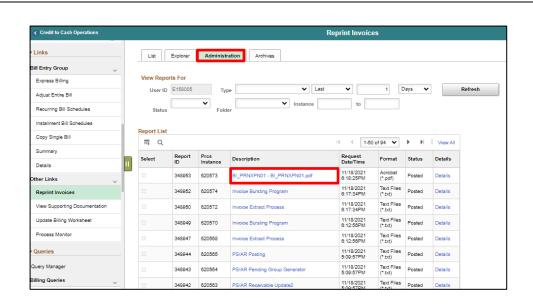

- a) Select the **Administration** Tab.
- b) Select the hyperlink for the .PDF file.
- 8. The invoices will be displayed.

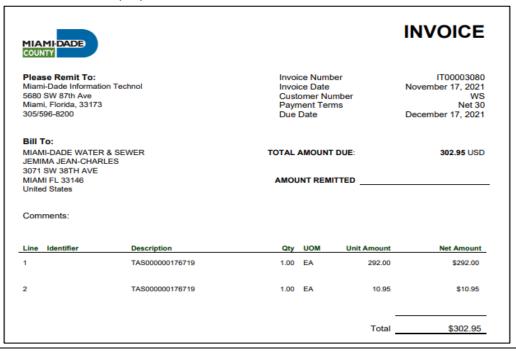

End of Process.